# **Generate Sponsored Award Summary Report**

The **Sponsored Award Summary Report** provides a summary of each Award by budget account (e.g. G4010 = Salaries, G4020 = Fringe, etc.). This report is used to review billing, receivables, and budget status information for the award. In addition, you can monitor Cost Share totals and overall award burn rates.

Note: The Sponsored Award Summary Report does not provide transaction level data.

- To generate the Sponsored Award Summary Report, navigate to: Navigator (NavBar) >
   UTZ Customizations > Grants Management > Reports > Sponsored Award Summary Report
- 2. The Sponsored Award Summary Report search page is displayed.
  - First Time User Create a Run Control ID:
    - a) Click the Add a New Value tab.
    - b) Provide a meaningful name for your **Run Control ID** (up to 30 characters, no spaces, case-sensitive). **Run Control ID Example**: sponsor award summary
    - c) Click the **Add** button. Proceed to **step 3**.
  - Returning Users Use an Existing Run Control ID
    - a) From the Find Existing Value page, enter the Run Control ID in the Search by field.
    - b) Click Search. Proceed to step 3.

**Optional:** You may leave the **Search By** field blank and click the **Search** button. If you have created only one Run Control, the **Sponsor Award Summary Report** page displays. If you have multiple Run Controls, a **Search Results** table will display where you must select the appropriate Run Control ID to use.

- 3. The Sponsored Award Summary Report page is displayed. This page is used to enter the parameters for the report:
  - <u>First Time Users</u>: The fields on the page are blank. You will be required to provide the conditions for your report. Proceed to **step 4**.
  - Returning Users: The fields on the page will default with the settings that were last used or saved. Verify the Business Unit is UTSSP. Proceed to step 5.
- 4. Enter UTSSP in the Business Unit field. (required field)
- 5. Complete or update the remaining report parameters:
  - a) The following fields are required:
    - Enter or lookup the **Fiscal Year** (e.g. 2016).
    - Enter or lookup the accounting Period (e.g. 1 = Sept, 2 = Oct, 3 = Nov, etc.).
  - b) Provide information for at least one of the following fields:
    - Enter or lookup the name of the **Sponsor** (e.g. SPN00004 = Department of Labor).
    - The Include Cost Share field defaults with "N" (No). If necessary, select "Y" (Yes) to include Cost Share (e.g. CSXXXXXX) information.
    - Enter or lookup the Empl ID of the Award PI (e.g. 100067890).
    - Enter or lookup the Award Number.
    - Enter or lookup the **Department** 6-digit number (e.g. 625123).

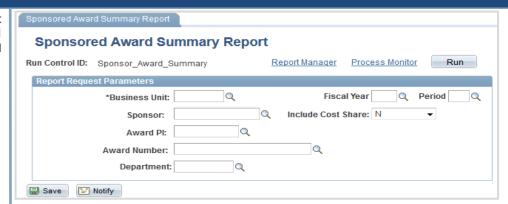

- **6.** Click the **Save** button to save the conditions of your report.
- **7.** To generate the report, click the **Run** button.
- The Process Scheduler Request page is displayed. Make sure that the report Type is displaying: "Web." If necessary, change the Format field to "PDF" (Portable Document Format) and then click OK to return to the Sponsored Award Summary Report page. Optional: To send the statements to additional users, click the Distribution link and enter the recipients information (e.g. Empl ID).
- **9.** A **Process Instance** number is now assigned (e.g. 1895241). This number is used to track your report from the **Process Monitor** page. Click the **Process Monitor** link.
- 10. The Process Monitor page is used to view the status of the report. Initially, the Run Status is "Queued" and the Distribution Status is "N/A."

  It may be necessary for you to click the Refresh button multiple times (every 20 seconds), until the Run Status is "Success" and the Distribution Status is "Posted."

  Once the statuses have changed to the appropriate values (Success and Posted), click the Go back to Sponsored Award Summary Report link.
- 11. From the Sponsored Award Summary Report page, click the Report Manager link to view the report.
- 12. The Report Manager page is displayed. The report will generate two output files. Select the report with the file extension .pdf (e.g. UTZ\_FJ503.pdf) located under the Report column.
- 13. From the File List grid, click the file name to open the report (e.g. UTZ\_Fj503.pdf).
  Note: Depending on your browser, you may be presented with a dialog box prompting you to Save or Open the report; or the report may open immediately in a new window.
  Congratulations, you have successfully generated the report.

## **Award and Project Information**

#### **View Award Information:**

The Award Profile page provides important information for an award. This page contains details for the sponsor and the associated projects. Each award must have at least one project. The Award Profile page is used to review information, such as status of the award, award start and end date, and the associated projects.

- To view the Award Profile page, begin by navigating to the Main Menu > Grants > Awards > Award
   Profile
- 2. If necessary, enter Business Unit "UTSSP."
- 3. Enter the desired search criteria (e.g. Award ID, or Project number, or PI ID).
- **4.** Click **Search**. The Award Profile page is displayed.

#### **View Project Information:**

The Project page provides important information for a project. This page is used to view details, such as the status of the project, and the project start and end date.

- To view Project Information, begin by navigating to the Main Menu > Grants > Awards > Project
- If necessary, enter Business Unit "UTSSP."
- **3.** Enter the **Project** number that you want to view.
- **4.** Click **Search**. The Project page is displayed.

### **View Project Budget Accounts:**

The Project Budget Detail page displays all the budget accounts (e.g. G4020) associated with a specific Project, a description of the budget account and dollar amount budgeted for each account.

- To view Project Budget Detail, begin by navigating to the Main Menu > Grants > Awards > Project Budgets.
- 2. If necessary, enter Business Unit "UTSSP."
- 3. Enter the **Project** number that you want to view.
- 4. Click **Search**. The Project Budgets page is displayed.

## Things to know...

The **Accounting Period** indicates the month in which the transaction took place. The Accounting Periods are:

| <b>1</b> = Sept | <b>4</b> = Dec | <b>7</b> = Mar | <b>10</b> = June | 998 = Year-end Adjusting Entries |
|-----------------|----------------|----------------|------------------|----------------------------------|
| <b>2</b> = Oct  | <b>5</b> = Jan | <b>8</b> = Apr | <b>11</b> = July |                                  |
| <b>3</b> = Nov  | <b>6</b> = Feb | <b>9</b> = May | <b>12</b> = Aug  |                                  |

The **Budget Account** is used to identify the purpose of the funds. Listed below are examples of Budget Accounts:

| Sponsored Projects Budget Accounts |                              |       |  |  |
|------------------------------------|------------------------------|-------|--|--|
| G4010                              | Salaries                     | G5010 |  |  |
| G4020                              | Fringe Benefits              | G5030 |  |  |
| G4040                              | <b>Equipment Fabrication</b> | G5050 |  |  |
| G4050                              | <b>Equipment Capital</b>     | G5060 |  |  |
| G4070                              | Consultants                  | G5080 |  |  |
| G4082                              | STEM Tuition                 | G5105 |  |  |
| G4090                              | Other Direct Costs           | G5110 |  |  |
| G4100                              | Rentals & Leases             | G5120 |  |  |
| G4105                              | Rental Equipment             | G5125 |  |  |
| G4110                              | Travel - Domestic            | G5130 |  |  |
| G4120                              | Travel - Foreign             | G5140 |  |  |
| G4130                              | Participant Expenses         | G5150 |  |  |
| G4140                              | Scholarship & Fellowship     | G5160 |  |  |
| G4150                              | Tuition & Fees               | G5170 |  |  |

The **Fiscal Year** represents the period when the transaction was processed. It is the established period of time when the university annual financial records commence and conclude.

UT San Antonio's Fiscal Year occurs from Sept. 1st through Aug. 31st. It is derived from the date on which the fiscal year-ends. For example, if the fiscal year begins on September 1, 2015 and ends on August 31, 2016 financial activity will be posted to Fiscal Year 2016.